## How to Trade a Workshop in Eventbrite

Step 1: Log in to your Eventbrite account. Then hover over your email address in the top right corner. Click on Tickets.

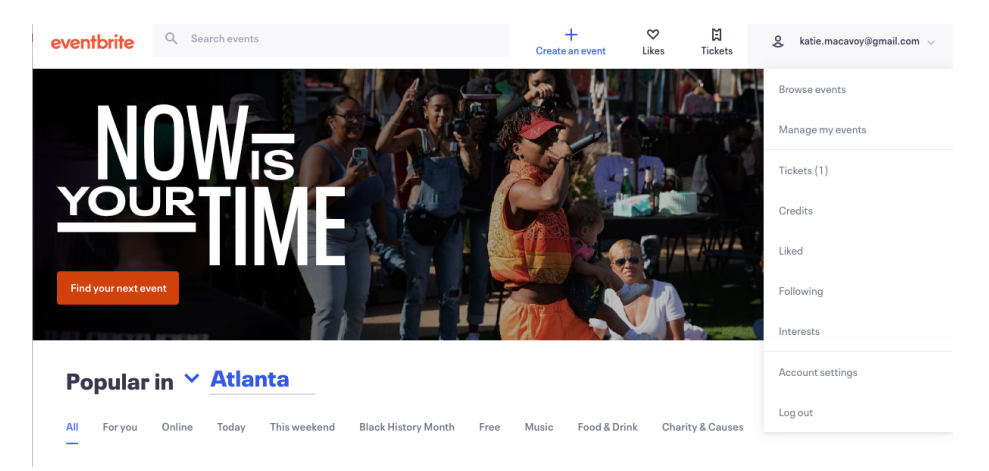

Step 2: On this page you will see all of the workshops you have enrolled in. Select the event you would like to change.

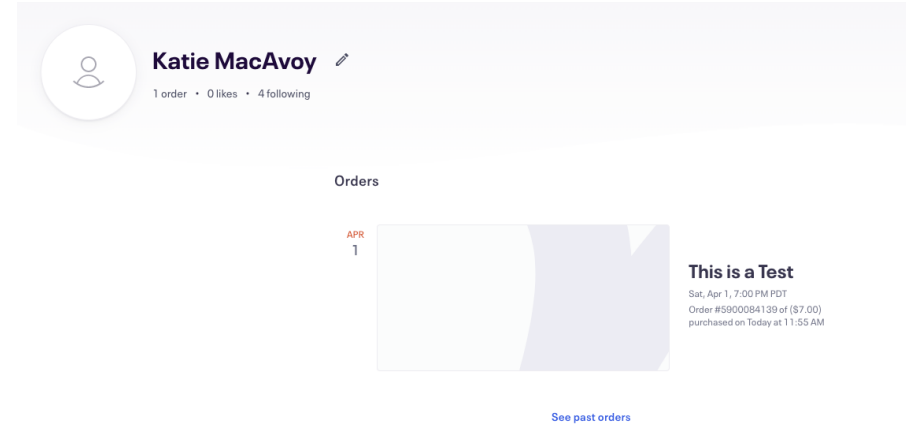

Step 3: Click on the word edit on the right side of the screen.

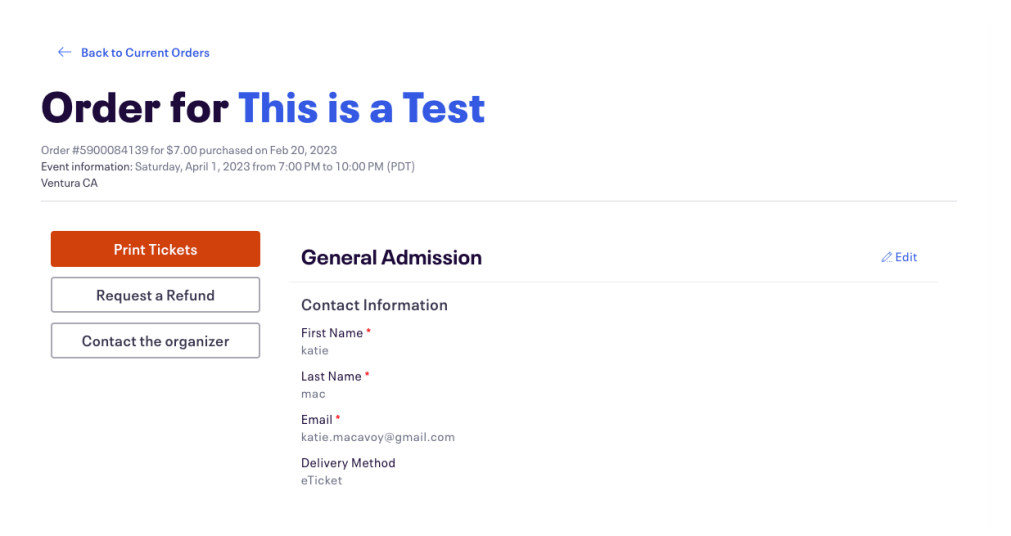

Step 4: Enter the information for the new attendee. You will need their first and last name as well as their email address. Be sure to click the box to send a confirmation email to the new attendee. Click save.

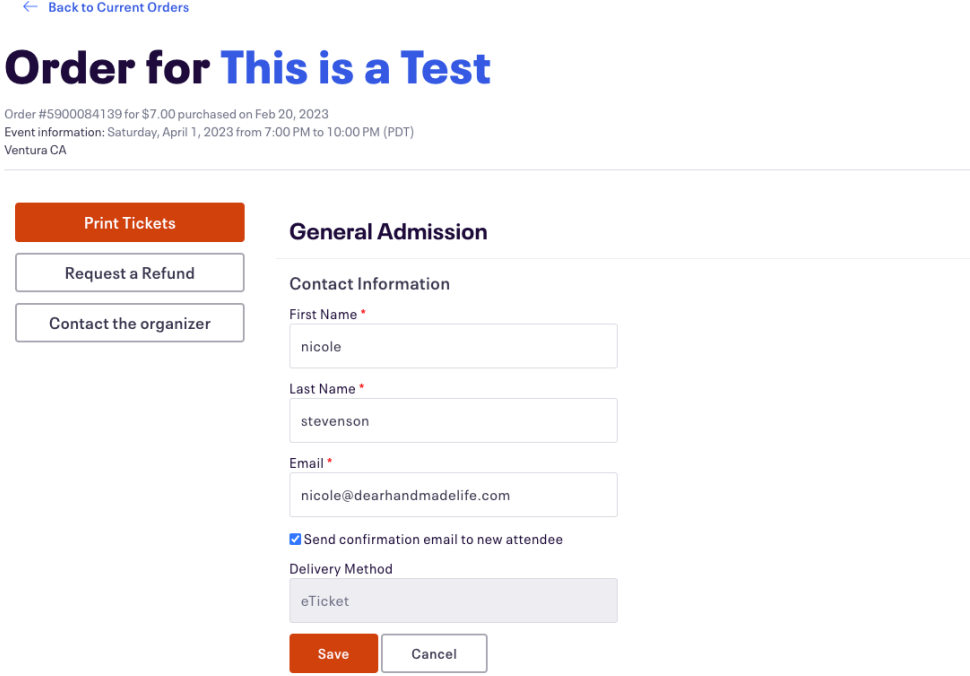

PLEASE NOTE: You have changed the attendee information and not the buyer. This event will remain in your tickets but will also now show up in our records in the new attendee's name.